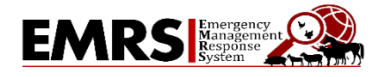

The Emergency Management Response System (EMRS) is a web-based application used for the reporting of routine investigations of foreign animal diseases (FADs), surveillance and control programs, State specific disease outbreaks, and National Animal Health Emergency repsonses.

Please note: This document may be updated or changed at any time, based on the needs of the response effort or changes in EMRS.

Listed below are the four items that State personnel need to complete to gain initial access to EMRS. An ISA cert and 513 are also required in order to activate a disabled EMRS account for State Users.

- 1. Create a Login.gov Account
- 2. Complete the Information Security Awareness (ISA) course and obtain certificate
- 3. Complete the APHIS Form 513
- 4. Email the completed 513 and ISA certificate to an EMRS Network Associate
- **1.** Create a Login.gov Account

Navigate to the Login.gov website and select Create an Account

[Create an account | Login.gov](https://www.login.gov/create-an-account/)

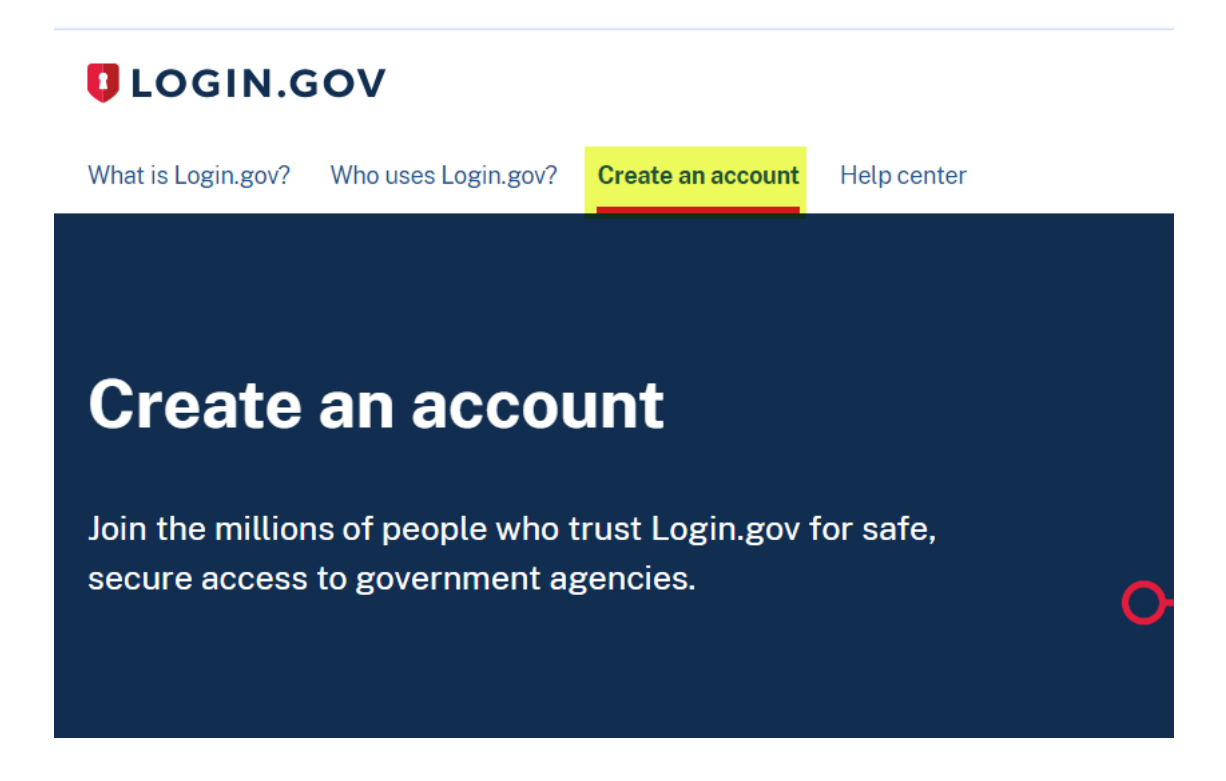

**2.** Complete the current Information Security Awareness Training online course.

## **Instructions for completing the ISA Security Awareness Training:**

-------------------------------------------------------------------------------------------------

## **ISA Security Training**

<http://deliver.courseavenue.com/Login/usda>

- Click: Create an account
- Keep track of your account information.

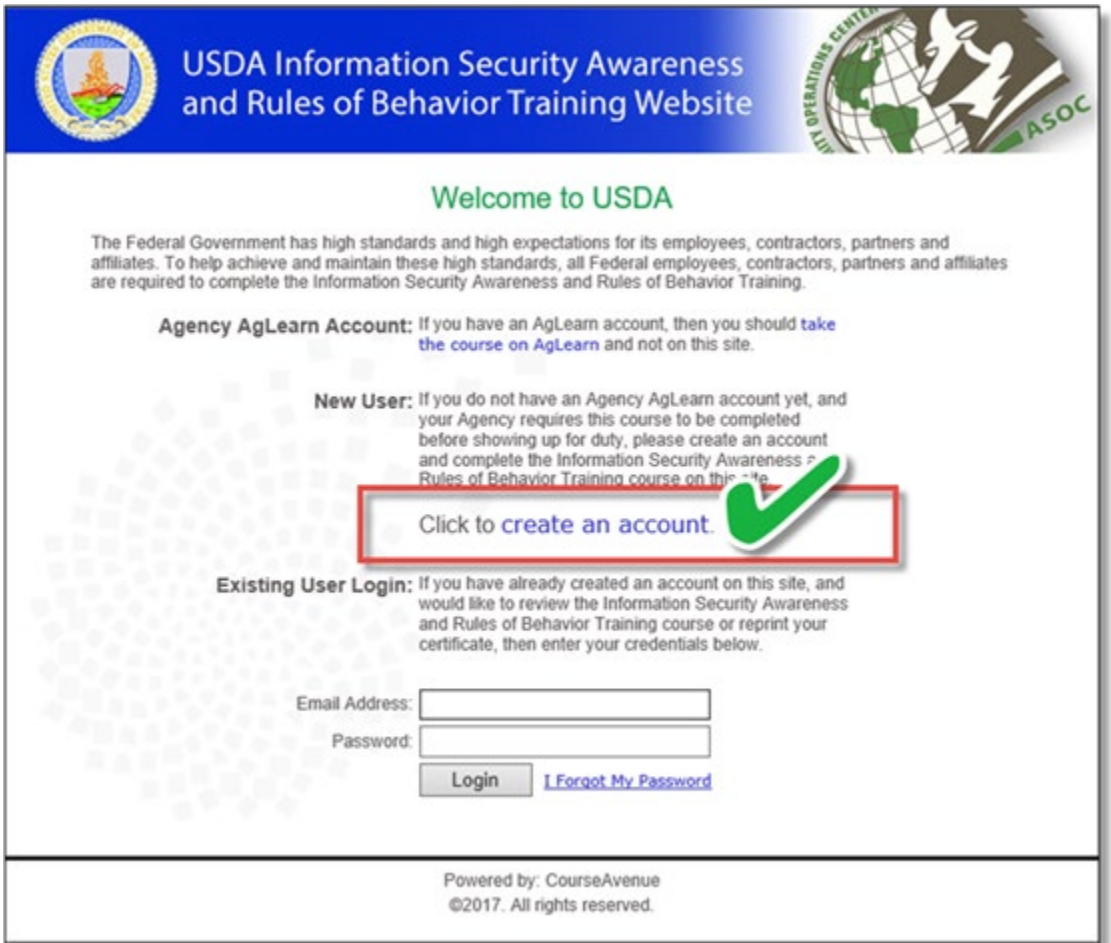

• Complete the registration.

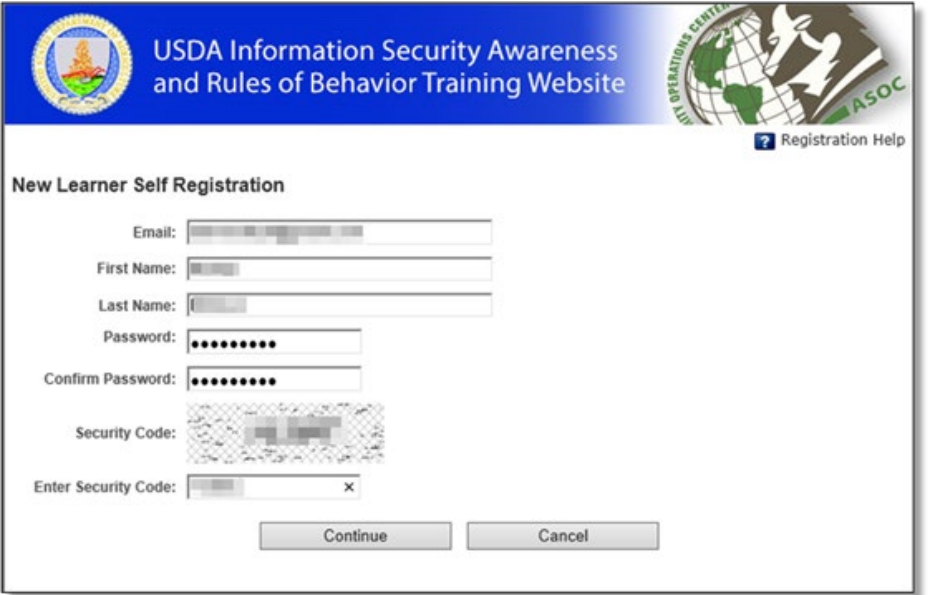

• Look for email from [no-reply@courseavenue.com](mailto:no-reply@courseavenue.com) to finalize registration and complete the training. (check spam mail if the message does not appear in your inbox)

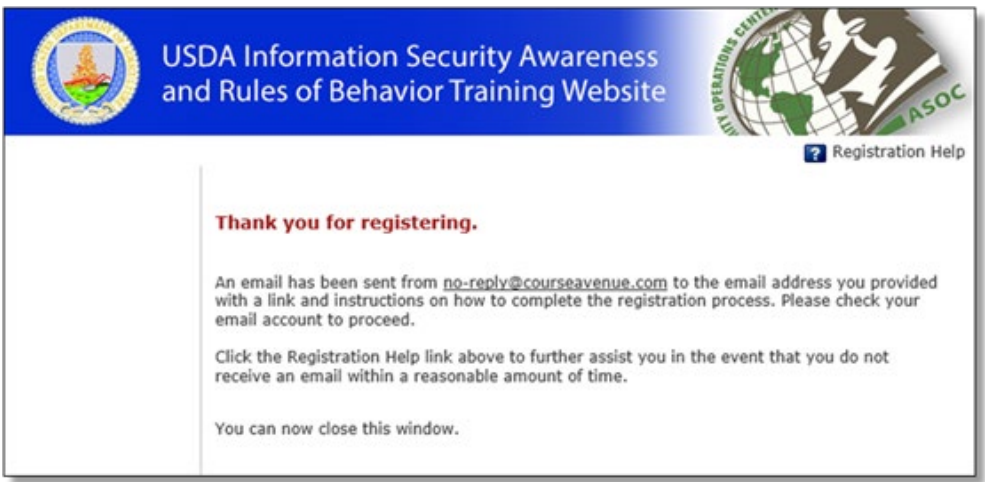

• Click the provided link in the registration email to complete your profile and get to the training course.

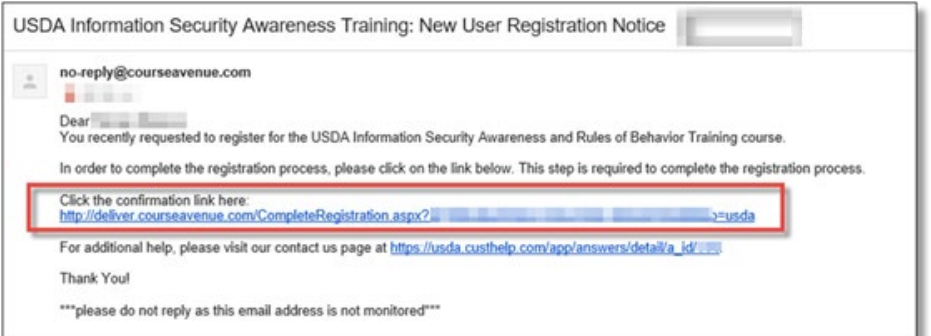

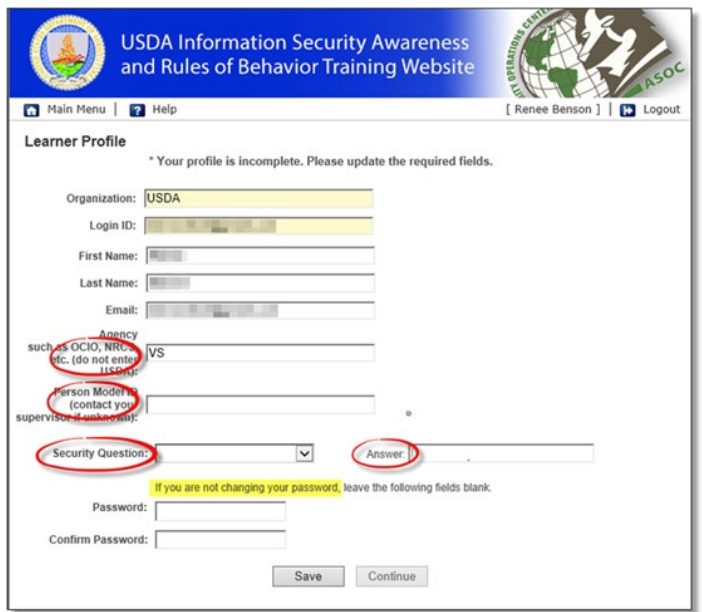

## • Complete required fields and Save and Continue

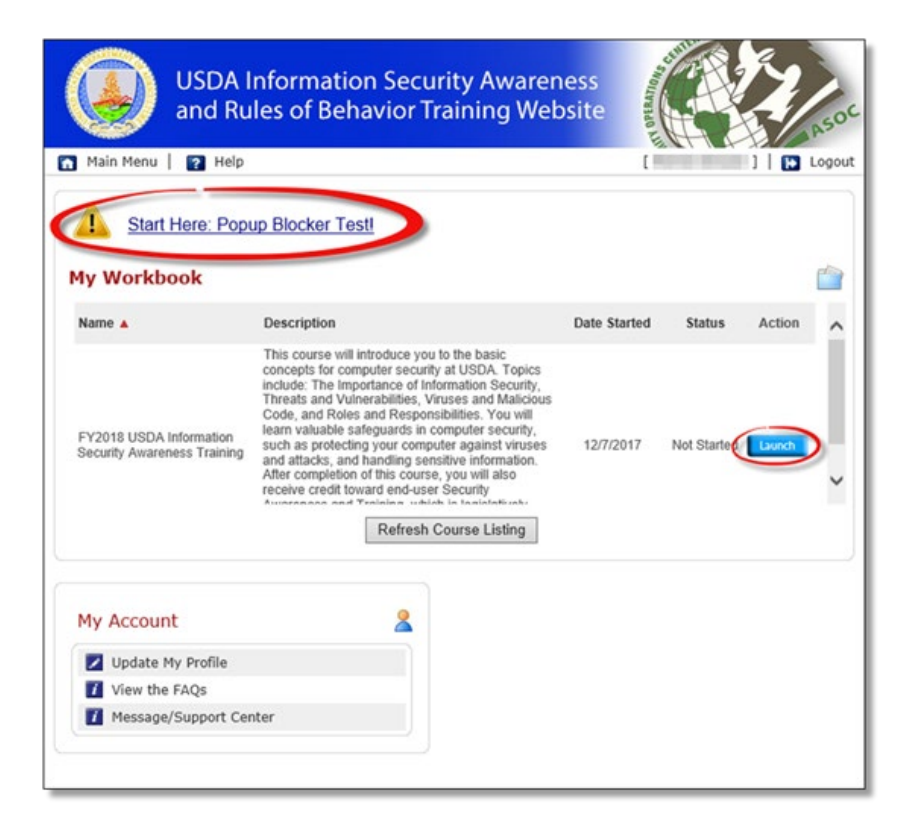

- Perform the Popup Blocker Test
- Launch and complete the course!

## **Save (or print to file .pdf) copy of the certificate of completion and provide it to your EMRS2 Network Training Associate**.

EMRS 2.0 Training Network Associates contact information (flyer) is attached to this message.

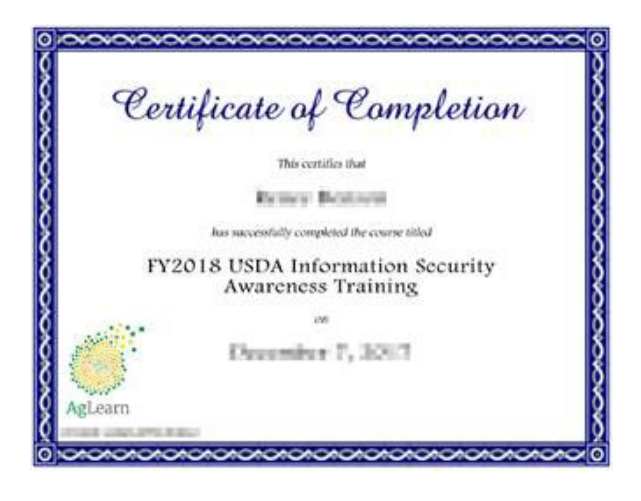

- **3.** Complete an APHIS Form 513 and submit the form to an EMRS Network Associate [https://www.aphis.usda.gov/animal\\_health/emergency\\_management/downloads/aphis\\_513.pdf](https://www.aphis.usda.gov/animal_health/emergency_management/downloads/aphis_513.pdf)
	- The requesting indiviudal must complete boxes:
		- Boxes 1-4 enter your name, phone, email and date of request
		- Box 5 select Other as the employer and specify which agency you work for
		- Box 6 select permanent or temporary
		- Box 7 enter EMRS2
		- Box  $8$  select as appropriate
		- Boxes 11 and 12
		- Box 15 enter the State that access that is requested for and any special roles requested (Epi, DRO, Permitting, etc)
	- Forward the APHIS Form 513 to the Area Veterinarian in Charge located in your State for signature in Box 16.
- **4.** Once the APHIS Form 513 has been completed and signed by the AVIC in the State that you are requesting access to, please forward both the 513 and the ISA certificate to an EMRS Network Associate.

[EMRS Training Network for End Users \(usda.gov\)](https://www.aphis.usda.gov/animal_health/prof_development/downloads/emrs_training_network_for_end_users.pdf)

You will receive an email from the VS IT Helpdesk once your EMRS account has been created, please follow the link provided to EMRS. At that time, you will be required to verify your identity.

Once you have completed the identity verification process, click "Agree and Continue" to be redirected back to your Login.gov account page then onto the EMRS Home Page.